# 撥號技術連線故障排除 — 非DDR標註

### 目錄

[簡介](#page-0-0) [必要條件](#page-0-1) [需求](#page-0-2) [採用元件](#page-0-3) [歷史記錄](#page-1-0) [慣例](#page-1-1) [非DDR標註](#page-1-2) [有關Cisco Dialout Utility的幾點說明](#page-2-0) [對非DDR撥出的故障排除](#page-2-1) [外部非同步數據機非DDR標註](#page-3-0) [CAS T1/E1非DDR標註](#page-4-0) [PRI非DDR標註](#page-7-0) [BRI非DDR標註](#page-9-0) [常見問題](#page-10-0) [調試會話建立](#page-10-1) [原因代碼欄位](#page-18-0) [ISDN原因值](#page-19-0) [相關資訊](#page-20-0)

## <span id="page-0-0"></span>簡介

本文提供排除不同型別撥號連線故障的方法,並不打算從頭到尾進行閱讀。此結構設計為允許讀者 向前跳至感興趣的部分,每個部分都是針對特定案例的整體故障排除主題的變體。本檔案介紹三種 主要案例;開始故障排除之前,請確定正在嘗試的呼叫型別,然後轉至該部分;

- [卡林](//www.cisco.com/en/US/tech/tk801/tk133/technologies_tech_note09186a0080093ff8.shtml)
- [Cisco IOS按需撥號路由\(DDR\)](//www.cisco.com/en/US/tech/tk801/tk133/technologies_tech_note09186a008009469d.shtml)
- 非DDR標註

<span id="page-0-1"></span>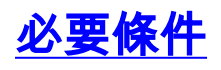

### <span id="page-0-2"></span>需求

本文件沒有特定先決條件。

### <span id="page-0-3"></span>採用元件

本文件所述內容不限於特定軟體和硬體版本。

本文中的資訊是根據特定實驗室環境內的裝置所建立。文中使用到的所有裝置皆從已清除(預設 )的組態來啟動。如果您在即時網路中工作,請確保在使用任何命令之前瞭解其潛在影響。

#### <span id="page-1-0"></span>歷史記錄

撥號就是代表終端使用者傳送資料的公共交換電話網路(PSTN)的應用。它涉及使用者駐地裝置 (CPE)裝置,該裝置向電話交換機傳送一個電話號碼,以便將其連線到該電話號碼。AS3600、 AS5200、AS5300和AS5800都是路由器示例,這些路由器能夠運行主速率介面(PRI)以及數字數據 機銀行。而AS2511則是與外部數據機進行通訊的路由器示例。

運營商市場已顯著增長,現在市場需要更高的數據機密度。解決這一需求的辦法是與電話公司的裝 置以及數字數據機的開發進行更高程度的互操作。這是一個能夠直接數字訪問PSTN的數據機。因 此,現在開發了速度更快的CPE數據機,以利用數字數據機所具有的訊號清晰度。通過PRI或基本 速率介面(BRI)連線到PSTN的數字數據機可以使用V.90通訊標準以53k以上的速度傳輸資料,這證 明了此想法的成功。

第一台接入伺服器是AS2509和AS2511。 AS2509可以使用外部數據機支援8個傳入連線 ,AS2511可以支援16個。 AS5200引入了2個PRI,可以使用數字數據機支援48個使用者,這是技 術的一大飛躍。隨著AS5300支援4個PRI,然後支援8個PRI,數據機密度穩步增加。最後,引入了 AS5800以滿足運營商級安裝的需要,需要處理數十個傳入的T1和數百個使用者連線。

在撥號器技術的歷史討論中,有幾個過時技術值得一提。56Kflex是Rockwell提出的較舊(V.90之前 )的56k數據機標準。思科在其內部數據機上支援56Kflex標準的1.1版,但建議儘快將CPE數據機遷 移到V.90。另一種過時技術是AS5100。AS5100是思科與數據機製造商的合資企業。建立 AS5100是為了通過使用四數據機卡來提高數據機密度。它涉及一組AS2511卡,這些卡插入由四數 據機卡共用的背板,以及一個雙T1卡。

#### <span id="page-1-1"></span>慣例

如需文件慣例的詳細資訊,請參閱[思科技術提示慣例](//www.cisco.com/en/US/tech/tk801/tk36/technologies_tech_note09186a0080121ac5.shtml)。

### <span id="page-1-2"></span>非DDR標註

從思科接入伺服器進行非DDR出站呼叫有幾個常見原因:

- 將接入伺服器與Cisco Dialout Utility一起使用。
- 使用接入伺服器作為終端伺服器來訪問另一台伺服器上的字元單元撥號會話,可能以後手動登 入並啟動PPP。
- 測試或配置數據機(請參閱[配置反向Telnet](//www.cisco.com/en/US/docs/ios/11_3/dial/configuration/guide/dcrtelnt.html))。

與DDR註解故障排除類似,非DDR註解故障排除的一般推理流程如下所示:

- 1. 到偵聽埠的TCP連線是否成功 ? (下一個問題是)
- 2. 數據機能否提供AT提示?
- 3. 電話打給PSTN了嗎?
- 4. 遠端是否應答呼叫?
- 5. 呼叫是否完成?
- 6. 資料是否通過鏈路傳輸?
- 7. 是否已建立會話?(PPP或終端)

#### <span id="page-2-0"></span>有關Cisco Dialout Utility的幾點說明

Cisco Dialout Utility允許Windows PC社群有效地共用接入伺服器的數據機資源。為使用者群設定 Cisco Dialout Utility的一般步驟如下:

線上路配置下使用以下命令設定網路接入伺服器(NAS): 1.

```
line 1 16
modem InOut
rotary 1
transport input all
flowcontrol hardware
```
- 在將要使用NAS數據機的PC上安裝Cisco撥出。驗證設定:按兩下螢幕右下角的撥出實用程式 2. 圖示。按一下「More」。按一下「Configure Ports」。
- 3. 還建議在電腦上啟用數據機日誌記錄。這通過按一下**開始>控制面板> 資料機**來完成。選擇您 的Cisco dialout數據機,然後按一下Properties按鈕。選擇Connection頁籤,然後按一下 Advanced按鈕。選中記錄日誌檔案覈取方塊。
- 4. 在PC上配置撥號網路以使用Cisco Dialout COM埠。

關於Cisco Dialout Utility的埠號選擇,需要瞭解一些事項。預設情況下,它會嘗試使用TCP埠 6001。這意味著它是出站NAS上的唯一使用者。由於這不是正常情況,因此最好使用7001來利用旋 轉功能。TCP偵聽程式進程是通過將transport input命令置於線路配置上建立的。下表列出了各種 IP埠號範圍的作用:

#### 表 3:通過「Transport Input」命令設定的TCP偵聽器埠

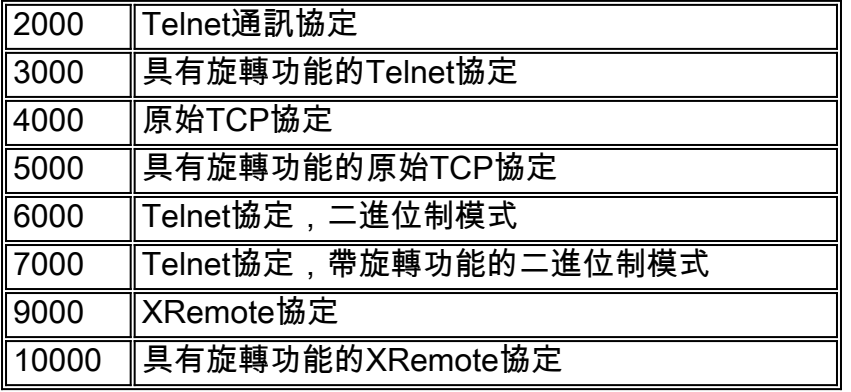

旋轉允許某人建立到指定埠的入站TCP連線,並最終連線到具有旋轉組編號的任何當前可用的數據 機。在上述示例中,旋轉組在3001、5001、7001和10001上設定監聽器。Cisco Dialout Utility使用 二進位制模式,因此7001是配置客戶端程式以在PC上使用的正確編號。

### <span id="page-2-1"></span>對非DDR撥出的故障排除

嘗試以下步驟對非DDR撥出的問題進行故障排除。

- 1. 要檢視非DDR標註(例如,配置<u>反向Telnet</u>標註)的初始成功,請使用**debug telnet**命令檢視到路 由器的傳入telnet連線。
- 2. 如果拒絕了TCP連線,則在指定的地址和埠處沒有偵聽器,或者有人已連線到該埠。驗證要連 線的地址,並驗證埠號。此外,請確保modem inout(或modem dtr-active)和transport input all命令顯示在所到達線路的線路配置下。如果使用旋轉功能,請確保rotary 1(或您選擇的任 何數字)命令也出現在行配置中。要檢視有人是否已連線,請通過telnet連線到路由器並使用 show line命令。查詢星號,指示線路正在使用中。此外,使用show line n命令以確保「Clear to Send(CTS)(允許傳送(CTS))」級別高,並且未設定資料就緒(DSR)。使用clear line n 命令

斷開該埠號上的當前會話。

此時,Telnet應該會正常工作。接下來,確定出站連線所使用的介質型別:

- [外部非同步數據機非DDR標註](#page-3-0)
- [CAS T1/E1非DDR標註](#page-4-0)
- [PRI非DDR標註](#page-7-0)
- [BRI非DDR標註](#page-9-0)

#### <span id="page-3-0"></span>外部非同步數據機非DDR標註

要識別外部非同步數據機非DDR標註(例如[配置反向Telnet標註](//www.cisco.com/en/US/docs/ios/11_3/dial/configuration/guide/dcrtelnt.html)),請執行以下步驟:

- 輸入AT命令,並確保顯示OK響應。如果未顯示OK響應,請輸入AT&FE1Q0命令。再次輸入 1. AT命令以檢視是否顯示OK響應。如果出現OK響應,則可能需要初始化數據機。如果仍然沒有 收到OK響應,請驗證路由器連線的本地非同步數據機上的佈線、線路速度和奇偶校驗設定。 有關進一步參考,請參[閱數據機 — 路由器連線指南。](//www.cisco.com/en/US/tech/tk801/tk36/technologies_tech_note09186a008009428b.shtml)
- 2. 使用ATM1命令調高數據機揚聲器上的音量, 並輸入ATDT <number>。
- 3. 如果遠端似乎沒有應答,請通過使用**ATDT <***number***>**指令手動呼叫本地號碼並監聽鈴聲,驗 證呼叫是否由始發數據機發出。
- 4. 如果沒有振鈴,則表示呼叫無法退出。交換源數據機電纜並重試。如果仍然無法正常工作,請 嘗試使用線路上的聽筒。*請務必使用數據機使用的同一電纜。*如果聽筒即使使用新電纜也無法 發出撥出電話,請與電信公司聯絡以檢查始發電話線路。
- 5. 如果數據機似乎按預期接聽呼叫,請確保被叫電話號碼正確。使用聽筒呼叫接收號碼。*請務必* 使用數據機使用的同一電纜。如果手動呼叫能夠到達接收號碼,請偵聽遠端數據機以提供回聲 音(ABT)。 如果呼叫未應答或聽不到ABT,則接收數據機可能未設定為自動應答。告訴大多數 數據機自動應答的命令是ATS0=1。接收數據機可能需要初始化或調試。如果接收數據機連線 到思科路由器,請參[閱數據機 — 路由器連線指南以](//www.cisco.com/en/US/tech/tk801/tk36/technologies_tech_note09186a008009428b.shtml)瞭解更多詳細資訊。驗證數據機,並根據 需要進行更換。
- 如果手動呼叫無法接通應答非同步數據機,請更改接收數據機上的電話線並在接收數據機線路 6. 上嘗試普通電話。如果普通電話可以接收呼叫,則可能是接收數據機有問題。驗證數據機,並 根據需要進行更換。
- 如果手動呼叫仍無法接通相關線路上的常規電話,請在接收設施中嘗試另一條(已知良好)線 7. 路。如果連線,讓電信公司檢查通向接收數據機的電話線。
- 如果手動呼叫無法到達接收設施且這是長途呼叫,讓始發方嘗試另一個長途號碼(已知良好的 8. )。如果正常工作,接收設施或線路可能不會被設定為接收長途呼叫。如果始發線路無法到達 任何其他長途號碼,則可能未啟用長途號碼。嘗試使用適用於不同長途公司的10-10個代碼。
- 確保非同步數據機已啟動。如果非同步數據機未進行培訓,請手動呼叫該號碼並偵聽靜態。或 9.許還有其他因素干擾著訓練接收數據機與其連線的DTE之間可能存在電纜問題。培訓故障可能 是電路故障或相容性問題。部分問題可通過調整數據機來解決,這會限制數據機的「攻擊性」 速度。在此技術中,讓我們嘗試連線到思科的一個測試系統。首先,我們希望啟用發言人和 DCE速率資訊報告:

**atm1**

 $\cap$ K

接下來,我們撥入靜態實驗室:

**at** OK **atdt914085703932** NO CARRIER

正常的連線似乎正在失敗。在本例中,我們知道這是一條有噪音的線路,因此請使用以下命令 將數據機設定為出廠預設設定(&f),開啟揚聲器(m1),並將數據機上限設為28.8(USR數據機為 &n14):

**at&fm1&n14**  $\cap$ K 現在嘗試再次撥號 :

**atdt914085703932**

CONNECT 28800/ARQ

Welcome! Please login with username cisco, password cisco, and type the appropriate commands for your test:

ppp - to start ppp slip - to start slip arap - to start arap

access-3 line 29 MICA V.90 modems

User Access Verification

Username: **cisco** Password:

 $\arccos-3$ 

10. 確保資料正在流動。按幾次**Return**鍵,檢視資料是否從遠端系統流向本地會話。如果資料沒 有流動,則遠端非同步數據機嘗試與遠端DTE通訊時,可能存在電纜或訊號問題。根據需要 進行調試和替換。

如果輸入的資料從另一端得到了合理的響應,數據機連線正常工作。

#### <span id="page-4-0"></span>CAS T1/E1非DDR標註

按照以下步驟執行CAS T1/E1非DDR標註。

1. 診斷CAS T1/E1非同步數據機非DDR標註,使用以下命令,然後嘗試進行呼叫:**警告:**在繁忙 系統上運行的調試可能會使CPU過載或控制檯緩衝區運行過度,使路由器崩潰。 router# **debug modem** router# **debug modem csm** router# **debug cas**

注意:debug cas命令可在運行Cisco IOS的Cisco AS5200和AS5300平台上使用??軟體版本 12.0(7)T及更高版本。在先前的IOS版本中,命令service internal必須輸入到路由器配置的主要 層級,並且需要在exec提示符下輸入modem-mgmt csm debug-rbs。在Cisco AS5800上調試 RBS需要連線到中繼卡。(使用modem-mgmt csm no-debug-rbs關閉調試。)

輸入AT命令,並確保顯示OK響應。如果未顯示OK響應,請輸入AT&F命令。再次輸入AT命令 2.以檢視是否顯示OK響應。如果出現OK響應,則可能需要初始化數據機。如果仍然沒有收到 OK響應,則可能是數據機模組有問題。在發出呼叫之前,必須為呼叫分配數據機。要檢視此 進程和後續呼叫,請使用debug輸出來確定是否發生這種情況。例如:開啟調試: router#**conf t**

Enter configuration commands, one per line. End with CNTL/Z. router(config)#**service internal** router(config)#**^Z** router#**modem-mgmt csm ?**

 debug-rbs enable rbs debugging no-debug-rbs disable rbs debugging router#**modem-mgmt csm debug-rbs** router# neat msg at slot 0: debug-rbs is on neat msg at slot 0: special debug-rbs is on 關閉調試: router# router#**modem-mgmt csm no-debug-rbs** neat msg at slot 0: debug-rbs is off 在AS5800上調試此資訊需要連線到中繼卡。以下是針對FXS-Ground-Start調配和配置的CAS T1上的正常出站呼叫示例: Mica Modem(1/0): Rcvd Dial String(5551111) [Modem receives digits from chat script] CSM\_PROC\_IDLE: CSM\_EVENT\_MODEM\_OFFHOOK at slot 1, port 0 CSM\_RX\_CAS\_EVENT\_FROM\_NEAT:(A003): EVENT\_CHANNEL\_LOCK at slot 1 and port 0 CSM\_PROC\_OC4\_DIALING: CSM\_EVENT\_DSX0\_BCHAN\_ASSIGNED at slot 1, port 0 Mica Modem(1/0): Configure(0x1) Mica Modem(1/0): Configure(0x2) Mica Modem(1/0): Configure(0x5) Mica Modem(1/0): Call Setup neat msg at slot 0: (0/2): Tx RING\_GROUND Mica Modem(1/0): State Transition to Call Setup neat msg at slot 0: (0/2): Rx TIP GROUND NORING [Telco switch goes OFFHOOK] CSM\_RX\_CAS\_EVENT\_FROM\_NEAT:(A003): EVENT\_START\_TX\_TONE at slot 1 and port 0 CSM\_PROC\_OC5\_WAIT\_FOR\_CARRIER: CSM\_EVENT\_DSX0\_START\_TX\_TONE at slot 1, port 0 neat msg at slot 0: (0/2): Tx LOOP\_CLOSURE [Now the router goes OFFHOOK] Mica Modem(1/0): Rcvd Tone detected(2) Mica Modem(1/0): Generate digits:called\_party\_num=5551111 len=8 Mica Modem(1/0): Rcvd Digits Generated CSM\_PROC\_OC5\_WAIT\_FOR\_CARRIER: CSM\_EVENT\_ADDR\_INFO\_COLLECTED at slot 1, port 0 CSM\_RX\_CAS\_EVENT\_FROM\_NEAT:(A003): EVENT\_CHANNEL\_CONNECTED at slot 1 and port 0 CSM\_PROC\_OC5\_WAIT\_FOR\_CARRIER: CSM\_EVENT\_DSX0\_CONNECTED at slot 1, port 0

Mica Modem(1/0): Link Initiate

Mica Modem(1/0): State Transition to Connect Mica Modem(1/0): State Transition to Link Mica Modem(1/0): State Transition to Trainup Mica Modem(1/0): State Transition to EC Negotiating Mica Modem(1/0): State Transition to Steady State Mica Modem(1/0): State Transition to Steady State Speedshifting

Mica Modem(1/0): State Transition to Steady State

T1和E1與其他信令型別的調試類似。如果在調試中談到這一點,則表明呼叫數據機和應答數 據機已經過培訓和連線。如果數據機為出站呼叫正確分配,但連線未能到達此點,則必須檢查 T1。使用show controller t1/e1命令驗證T1/E1是否正常工作。有關show controller輸出的說明

,請參[閱序列線路故障排除](//www.cisco.com/en/US/docs/internetworking/troubleshooting/guide/tr1915.html)。如果T1/E1不能正常工作,則需要<mark>進行T1/E1故</mark>障排除。

- 如果數據機似乎按預期接聽呼叫,請確保被叫電話號碼正確。使用聽筒呼叫接收號碼。如果手 3. 動呼叫能夠到達接收號碼,請偵聽遠端數據機以提供回聲音(ABT)。 如果呼叫未應答或聽不到 ABT,則接收數據機可能未設定為自動應答。告訴大多數數據機自動應答的命令是ATS0=1。 接收數據機可能需要初始化或調試。如果接收數據機連線到思科路由器,請參[閱數據機 — 路](//www.cisco.com/en/US/tech/tk801/tk36/technologies_tech_note09186a008009428b.shtml) [由器連線指南](//www.cisco.com/en/US/tech/tk801/tk36/technologies_tech_note09186a008009428b.shtml)以瞭解更多詳細資訊。驗證數據機,並根據需要進行更換。
- 如果手動呼叫仍無法接通相關線路上的常規電話,請在接收設施中嘗試另一條(已知良好)線 4. 路。如果連線,讓電信公司檢查通向接收數據機的電話線。
- 如果是長途呼叫,讓始發方再試一個長途號碼(確認工作正常)。如果正常工作,接收設施或 5. 線路可能不會被設定為接收長途呼叫。如果始發(CAS)線路無法到達任何其他長途號碼,則可 能未啟用長途號碼。嘗試使用適用於不同長途公司的10-10個代碼。
- 確保非同步數據機已啟動。如果非同步數據機未進行培訓,請手動呼叫該號碼並偵聽靜態。或 6.許還有其他因素干擾著訓練接收數據機與其連線的DTE之間可能存在電纜問題。培訓故障可能 是電路故障或相容性問題。部分問題可通過調整數據機來解決,這會限制數據機的「攻擊性」 速度。在此技術中,讓我們嘗試連線到思科的一個測試系統。

**at** OK

接下來撥入靜態實驗室:

**at** OK

**atdt914085703932**

NO CARRIER

正常的連線似乎正在失敗。在本例中,我們知道這是一條有噪音的線路,因此讓我們將數據機 設定為出廠預設設定(&f),開啟揚聲器(m1),使用以下命令將數據機上限設為 28.8(S56=28800):

**at&fs56=28800** OK 現在嘗試再次撥號 :

**atdt914085703932**

CONNECT 28800/ARQ

Welcome! Please login with username cisco, password cisco, and type the appropriate commands for your test:

ppp - to start ppp slip - to start slip arap - to start arap access-3 line 29 MICA V.90 modems User Access Verification Username: **cisco** Password: access-3>

7. 確保資料正在流動。按幾次**Return**鍵,檢視資料是否從遠端系統流向本地會話。如果資料沒有 流動,則遠端非同步數據機嘗試與遠端DTE通訊時,可能存在電纜或訊號問題。根據需要調試 和替換。

如果輸入的資料從另一端得到了合理的響應,數據機連線正常工作。

#### <span id="page-7-0"></span>PRI非DDR標註

按照以下步驟執行PRI非DDR標註。

1. 診斷PRI非同步數據機非DDR標註,使用以下命令,然後嘗試進行呼叫:**警告:** *在繁忙的系* 統上運行調試可能會使CPU過載或控制檯緩衝區過度運行而使路由器崩潰!

router# **debug modem** router# **debug modem csm** router# **debug isdn q931** router# **debug isdn**

輸入AT命令,並確保顯示OK響應。如果未顯示OK響應,請輸入AT&F命令。再次輸入AT命令 2.以檢視是否顯示OK響應。如果出現OK響應,則數據機可能需要使用數據機進行初始化。這包 括使用命令modem autoconfigure type xxx ,其中xxx是數據機型別。如果仍然沒有收到OK響 應,則可能是數據機模組有問題。通過手動發起撥號,驗證數據機是否可以發出呼叫。如果遠 端似乎沒有應答,請透過使用ATDT <number>指令手動呼叫本地號碼並監聽鈴聲,驗證數據 機正在發出呼叫。如果沒有外出的呼叫,則可能存在ISDN問題。首次懷疑在BRI上發生 ISDN故障時,請始終檢查show isdn status的輸出。需要注意的關鍵是,第1層應處於*活動*狀 態, 第2層應處於MULTIPLE\_FRAME\_ESTABLISHED。請參[閱解釋Show ISDN Status](//www.cisco.com/en/US/tech/tk801/tk133/technologies_tech_note09186a00800b1149.shtml#interpshowisdn)以瞭解 有關讀取此輸出的資訊以及更正措施。對於出站ISDN呼叫,debug isdn q931和debug isdn events是最好的使用工具。幸運的是,調試出站呼叫與調試傳入呼叫非常相似。正常成功的呼 叫可能如下所示:

\*Mar 20 21:07:45.025: ISDN SE0:23: Event: Call to 5553759 at 64 Kb/s

```
*Mar 20 21:07:45.033: ISDN SE0:23: TX -> SETUP pd = 8 callref = 0x2C
*Mar 20 21:07:45.037: Bearer Capability i = 0x8890
*Mar 20 21:07:45.041: Channel ID i = 0x83
*Mar 20 21:07:45.041: Keypad Facility i = 0x35353533373539
*Mar 20 21:07:45.141: ISDN SE0:23: RX <- CALL PROC pd = 8 callref = 0xAC
*Mar 20 21:07:45.145: Channel ID i = 0x89
*Mar 20 21:07:45.157: ISDN SE0:23: received HOST_PROCEEDING
       Channel ID i = 0x0101*Mar 20 21:07:45.161: -------------------
       Channel ID i = 0x89*Mar 20 21:07:45.313: ISDN SE0:23: RX <- CONNECT pd = 8 callref = 0 \times AC*Mar 20 21:07:45.325: ISDN SE0:23: received HOST_CONNECT
```
請注意,CONNECT消息是成功的關鍵標誌。如果未收到CONNECT,您可能會看到 DISCONNECT或RELEASE COMP (發行完成)消息後跟原因代碼:

\*Mar 20  $22:11:03.212$ : ISDN SE0:23: RX <- RELEASE\_COMP pd = 8  $cal11ref = 0x8F$ \*Mar 20 22:11:03.216: Cause i = 0x8295 - Call rejected

原因值表示兩件事。4或6位元組值的第二個位元組表示從端到端呼叫路徑接收 DISCONNECT或RELEASE\_COMP的點。這有助於您對問題進行本地化。第三個和第四個位 元組表示故障的實際原因。有關不同值的含義,請參見<mark>表9</mark>。

- 如果數據機似乎按預期接聽呼叫,請確保被叫電話號碼正確。使用聽筒呼叫接收號碼。如果手 3. 動呼叫能夠到達接收號碼,請偵聽遠端數據機以提供回聲音(ABT)。 如果呼叫未應答或聽不到 ABT,則接收數據機可能未設定為自動應答。告訴大多數數據機自動應答的命令是ATS0=1。 接收數據機可能需要初始化或調試。如果接收數據機連線到思科路由器,請參[閱數據機 — 路](//www.cisco.com/en/US/tech/tk801/tk36/technologies_tech_note09186a008009428b.shtml) [由器連線指南](//www.cisco.com/en/US/tech/tk801/tk36/technologies_tech_note09186a008009428b.shtml)以瞭解更多詳細資訊。驗證數據機,並根據需要進行更換。
- 如果手動呼叫仍無法接通相關線路上的常規電話,請在接收設施中嘗試另一條(已知良好)線 4. 路。如果連線,讓電信公司檢查通向接收數據機的電話線。
- 如果是長途呼叫,讓始發方再試一個長途號碼(確認工作正常)。如果正常工作,接收設施或 5. 線路可能不會被設定為接收長途呼叫。如果始發(BRI)線路無法到達任何其他長途號碼,則可 能未啟用長途號碼。嘗試使用適用於不同長途公司的10-10個代碼。
- 確保非同步數據機已啟動。如果非同步數據機未進行培訓,請手動呼叫該號碼並偵聽靜態。或 6.許還有其他因素干擾著訓練接收數據機與其連線的DTE之間可能存在電纜問題。培訓故障可能 是電路故障或相容性問題。部分問題可通過調整數據機來解決,這會限制數據機的「攻擊性」 速度。在此技術中,讓我們嘗試連線到思科的一個測試系統。

```
at
OK
```
接下來撥入靜態實驗室:

**at** OK

**atdt914085703932**

NO CARRIER

正常的連線似乎正在失敗。在本例中,我們知道這是一條有噪音的線路,因此讓我們將數據機 設定為出廠預設設定(&f),開啟揚聲器(m1),使用以下命令將數據機上限設為 28.8(S56=28800):

**at&fs56=28800**

OK

現在嘗試再次撥號:

**atdt914085703932**

CONNECT 28800/ARQ

Welcome! Please login with username cisco, password cisco, and type the appropriate commands for your test:

ppp - to start ppp slip - to start slip arap - to start arap

access-3 line 29 MICA V.90 modems

User Access Verification

Username: **cisco** Password:

access-3>

7. 確保資料正在流動。按幾次**Return**鍵,檢視資料是否從遠端系統流向本地會話。如果資料沒有 流動,則遠端非同步數據機嘗試與遠端DTE通訊時,可能存在電纜或訊號問題。根據需要調試 和替換。

如果輸入的資料從另一端得到了合理的響應,數據機連線正常工作。

#### <span id="page-9-0"></span>BRI非DDR標註

此功能僅適用於使用Cisco IOS軟體版本12.0(3)T或更新版本的Cisco 3640平台。它需要BRI網路模 組的更高硬體版本。這對WAN介面卡(WIC)不起作用。

1. 診斷PRI非同步數據機非DDR標註,使用以下命令,然後嘗試進行呼叫:**警告:** *在繁忙的系* 統上運行調試可能會使CPU過載或控制檯緩衝區過度運行而使路由器崩潰! router# **debug modem**

```
router# debug modem csm
router# debug isdn q931
router# debug isdn
```
輸入AT命令並確保出現OK響應。輸入AT命令,並確保顯示OK響應。如果未顯示「確定」 2. (OK)響應,請輸入AT&F命令。再次輸入AT命令,檢視是否顯示OK響應。如果出現「OK(確 定)」響應,數據機可能需要使用modemcap進行初始化。這包括使用命令modem autoconfigure type xxx , 其中xxx是數據機型別。如果仍然沒有收到OK響應, 則可能是數據機 模組有問題。通過手動發起撥號,驗證數據機是否可以發出呼叫。如果遠端似乎沒有應答,請 透過使用命令ATDT<number>手動呼叫本地號碼並監聽鈴聲,驗證數據機正在發出呼叫。如果 沒有外出的呼叫,則可能存在ISDN問題。首次懷疑在BRI上發生ISDN故障時,請始終檢查 show isdn status的輸出。需要注意的關鍵是,第1層應處於*活動*狀態,第2層應處於 MULTIPLE FRAME ESTABLISHED。請參閱[解釋Show ISDN Status以](//www.cisco.com/en/US/tech/tk801/tk133/technologies_tech_note09186a00800b1149.shtml#interpshowisdn)瞭解有關讀取此輸出 的資訊以及更正措施。對於出站ISDN呼叫,debug isdn q931和debug isdn events是最好的使 用工具。幸運的是,調試出站呼叫與調試傳入呼叫非常相似。正常成功的呼叫可能如下所示: \*Mar 20 21:07:45.025: ISDN BR0: Event: Call to 5553759 at 64 Kb/s

```
*Mar 20 21:07:45.033: ISDN BR0: TX -> SETUP pd = 8 callref = 0x2C
 *Mar 20 21:07:45.037: Bearer Capability i = 0x8890
 *Mar 20 21:07:45.041: Channel ID i = 0x83
 *Mar 20 21:07:45.041: Keypad Facility i = 0x35353533373539
 *Mar 20 21:07:45.141: ISDN BR0: RX <- CALL_PROC pd = 8 callref = 0xAC
 *Mar 20 21:07:45.145: Channel ID i = 0x89
 *Mar 20 21:07:45.157: ISDN BR0: received HOST_PROCEEDING
       Channel ID i = 0 \times 0101*Mar 20 21:07:45.161: ------------------
       Channel ID i = 0x89*Mar 20 21:07:45.313: ISDN BR0: RX <- CONNECT pd = 8 callref = 0xAC
 *Mar 20 21:07:45.325: ISDN BR0: received HOST_CONNECT
 請注意,CONNECT消息是成功的關鍵標誌。如果未收到CONNECT,您可能會看到
 DISCONNECT或RELEASE_COMP(發行完成)消息後跟原因代碼:
 *Mar 20 22:11:03.212: ISDN BR0: RX <- RELEASE_COMP pd = 8 callref = 0x8F
 *Mar 20 22:11:03.216: Cause i = 0x8295 - Call rejected
 原因值表示兩件事。4或6位元組值的第二個位元組表示從端到端呼叫路徑接收
 DISCONNECT或RELEASE_COMP的點。這有助於您對問題進行本地化。第三個和第四個位
 元組表示故障的實際原因。有關不同值的含義,請參見<mark>表9</mark>。
如果數據機似乎按預期接聽呼叫,請確保被叫電話號碼正確。使用聽筒呼叫接收號碼。如果手
3.動呼叫能夠到達接收號碼,請偵聽遠端數據機以提供回聲音(ABT)。 如果呼叫未應答或聽不到
```
ABT,則接收數據機可能未設定為自動應答。告訴大多數數據機自動應答的命令是ATS0=1。

接收數據機可能需要初始化或調試。如果接收數據機連線到思科路由器,請參[閱數據機 — 路](//www.cisco.com/en/US/tech/tk801/tk36/technologies_tech_note09186a008009428b.shtml) [由器連線指南](//www.cisco.com/en/US/tech/tk801/tk36/technologies_tech_note09186a008009428b.shtml)以瞭解更多詳細資訊。驗證數據機,並根據需要進行更換。

- 如果手動呼叫仍無法接通相關線路上的常規電話,請在接收設施中嘗試另一條(已知良好)線 4. 路。如果連線,讓電信公司檢查通向接收數據機的電話線。
- 如果是長途呼叫,讓始發方再試一個長途號碼(確認工作正常)。如果正常工作,接收設施或 5. 線路可能不會被設定為接收長途呼叫。如果始發(BRI)線路無法到達任何其他長途號碼,則可 能未啟用長途號碼。嘗試使用適用於不同長途公司的10-10個代碼。
- 確保非同步數據機已啟動。如果非同步數據機未進行培訓,請手動呼叫該號碼並偵聽靜態。或 6. 許還有其他因素干擾著訓練接收數據機與其連線的DTE之間可能存在電纜問題。培訓故障可能 是電路故障或相容性問題。部分問題可通過調整數據機來解決,這會限制數據機的「攻擊性」 速度。在此技術中,讓我們嘗試連線到思科的一個測試系統。

```
at
```
OK

接下來撥入靜態實驗室:

```
at
OK
```
**atdt914085703932**

NO CARRIER

正常的連線似乎正在失敗。在本例中,我們知道這是一條有噪音的線路,因此讓我們將數據機 設定為出廠預設設定(&F),開啟揚聲器(m1),使用以下命令將數據機上限設為 28.8(S56=28800):

**at&fs56=28800**  $\cap$ K

現在嘗試再次撥號:

#### **atdt914085703932**

CONNECT 28800/ARQ

Welcome! Please login with username cisco, password cisco, and type the appropriate commands for your test:

ppp - to start ppp slip - to start slip arap - to start arap

access-3 line 29 MICA V.90 modems

User Access Verification

Username: **cisco** Password:

access-3>

7. 確保資料正在流動。按幾次**Return**鍵,檢視資料是否從遠端系統流向本地會話。如果資料沒有 流動,則遠端非同步數據機嘗試與遠端DTE通訊時,可能存在電纜或訊號問題。根據需要調試 和替換。

如果輸入的資料從另一端得到了合理的響應,數據機連線正常工作。

<span id="page-10-0"></span>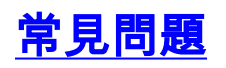

<span id="page-10-1"></span>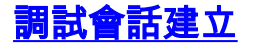

在序列中的這個階段,數據機連線並經過訓練。現在該是瞭解是否有流量正確到達的時候了。

如果接收呼叫的線路配置了autoselect ppp,非同步介面配置了async mode interactive,請使用命 令debug modem驗證自動選擇過程。當流量通過非同步鏈路傳入時,接入伺服器將檢查流量,以確 定流量是基於字元還是基於資料包。根據確定情況,接入伺服器隨後將啟動PPP會話,或進行線上 上的exec會話。

帶入站PPP LCP資料包的常規自動選擇序列:

```
*Mar 1 21:34:56.958: TTY1: DSR came up
*Mar 1 21:34:56.962: tty1: Modem: IDLE->READY
*Mar 1 21:34:56.970: TTY1: EXEC creation
*Mar 1 21:34:56.978: TTY1: set timer type 10, 30 seconds
*Mar 1 21:34:59.722: TTY1: Autoselect(2) sample 7E (See Note 1)
*Mar 1 21:34:59.726: TTY1: Autoselect(2) sample 7EFF
*Mar 1 21:34:59.730: TTY1: Autoselect(2) sample 7EFF7D
*Mar 1 21:34:59.730: TTY1: Autoselect(2) sample 7EFF7D23
*Mar 1 21:34:59.734: TTY1 Autoselect cmd: ppp negotiate (See Note 2)
*Mar 1 21:34:59.746: TTY1: EXEC creation
*Mar 1 21:34:59.746: TTY1: create timer type 1, 600 seconds
*Mar 1 21:34:59.794: TTY1: destroy timer type 1 (OK)
*Mar 1 21:34:59.794: TTY1: destroy timer type 0
*Mar 1 21:35:01.798: %LINK-3-UPDOWN: Interface Async1, changed state to up
(See Note 3)
```
附註1:入站流量以十六進位制格式顯示。這取決於線路上傳入的位數,無論這些位是ASCII字元還是 資料包的元素。本示例中顯示的位對LCP資料包是正確的。任何不同之處都可能是格式錯誤的資料 包或字元流量。

附註2:確定入站流量實際上是LCP資料包後,接入伺服器會觸發PPP協商過程。

附註3:非同步介面將狀態更改為up,並且PPP協商(未顯示)開始。

如果呼叫是PPP會話,並且非同步介面上配置了async mode dedicated,則使用命令debug ppp negotiation檢視是否有任何配置請求資料包來自遠端端。debug顯示為CONFREQ。如果您同時觀 察入站和出站PPP資料包,請參閱<u>PPP故障排除</u>。否則,請從呼叫發起端使用字元模式(或「 exec」)會話(即非PPP會話)進行連線。

註:如果接收端在非同步介面下顯示專用的非同步調制解調器,則exec撥入僅顯示似乎是隨機 ASCII垃圾的資訊。要允許終端會話但仍具有PPP功能,請使用非同步介面配置命令async mode interactive。在相關聯的線路配置下,使用命令autoselect ppp。

如果數據機連線到終端會話,並且沒有資料通過,請檢查以下內容:

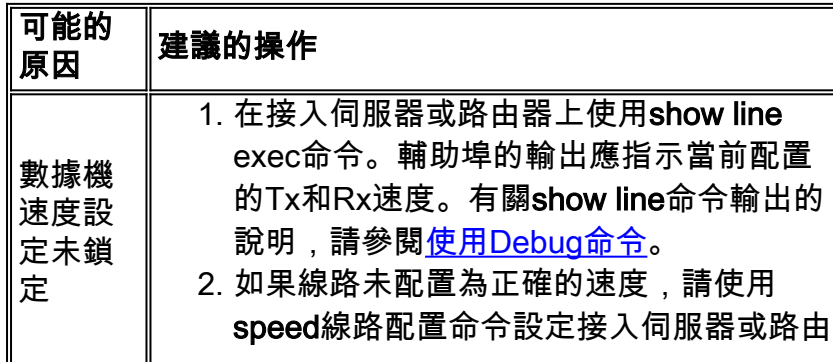

#### 表 4:數據機無法傳送或接收資料

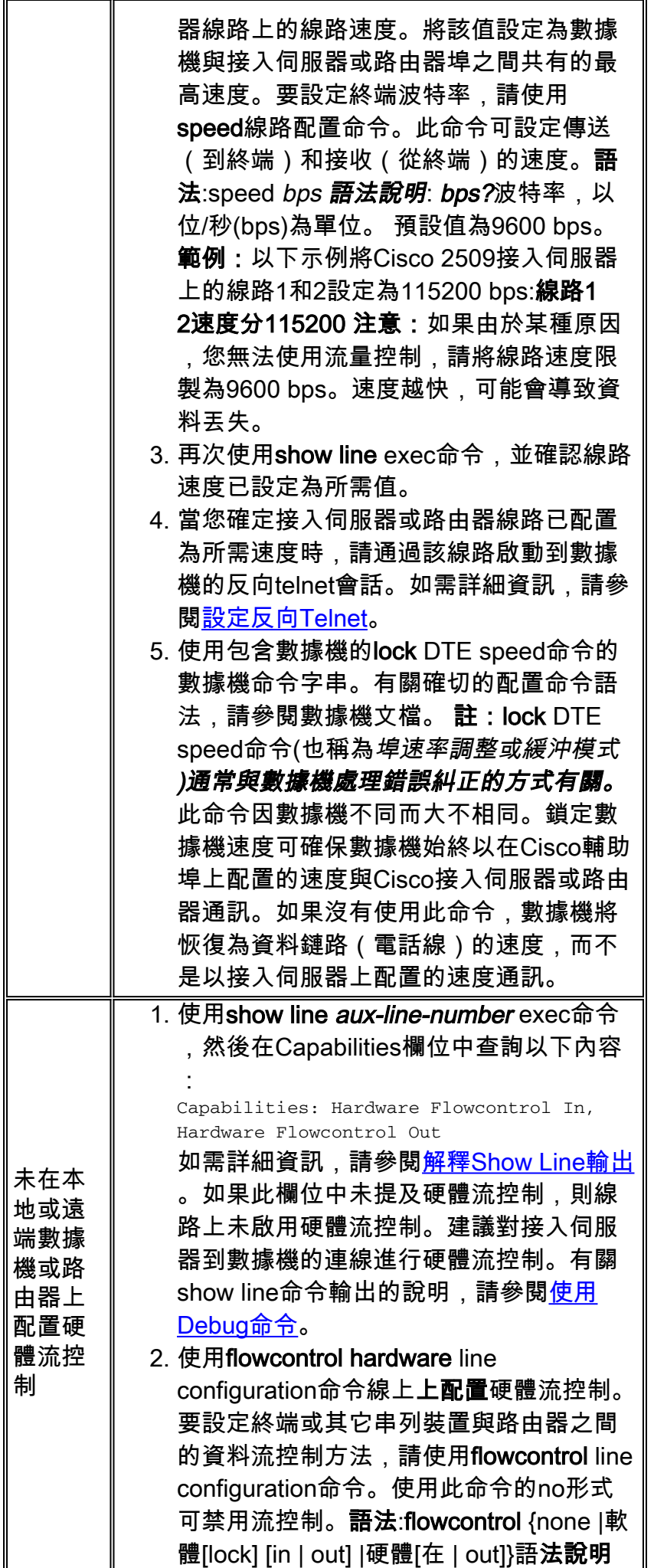

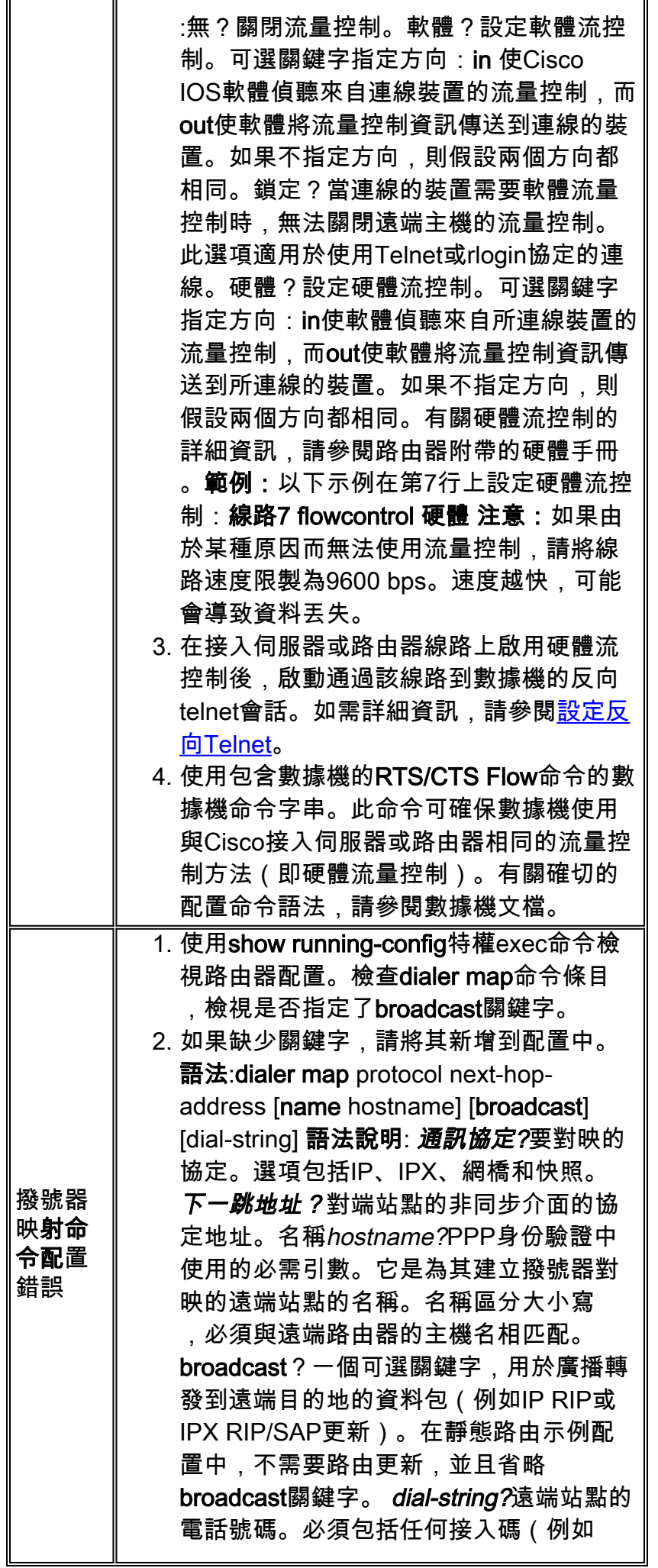

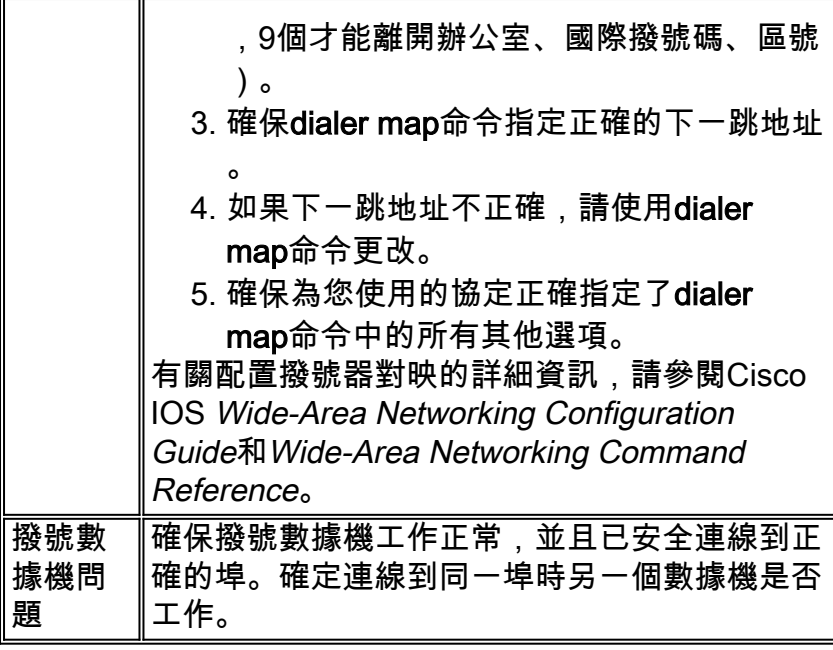

調試傳入的exec會話通常分為幾個主要類別:

- 撥號客戶端未收到exec提示。請參閱Table 17-2。
- 撥號作業階段看到「垃圾」。 請參閱表17-3。
- 撥號在現有會話中開啟。請參閱表17-4。
- 撥號接收數據機未正確斷開連線。請參閱Table 17-5。

#### 表 5:撥號客戶端未收到執行提示

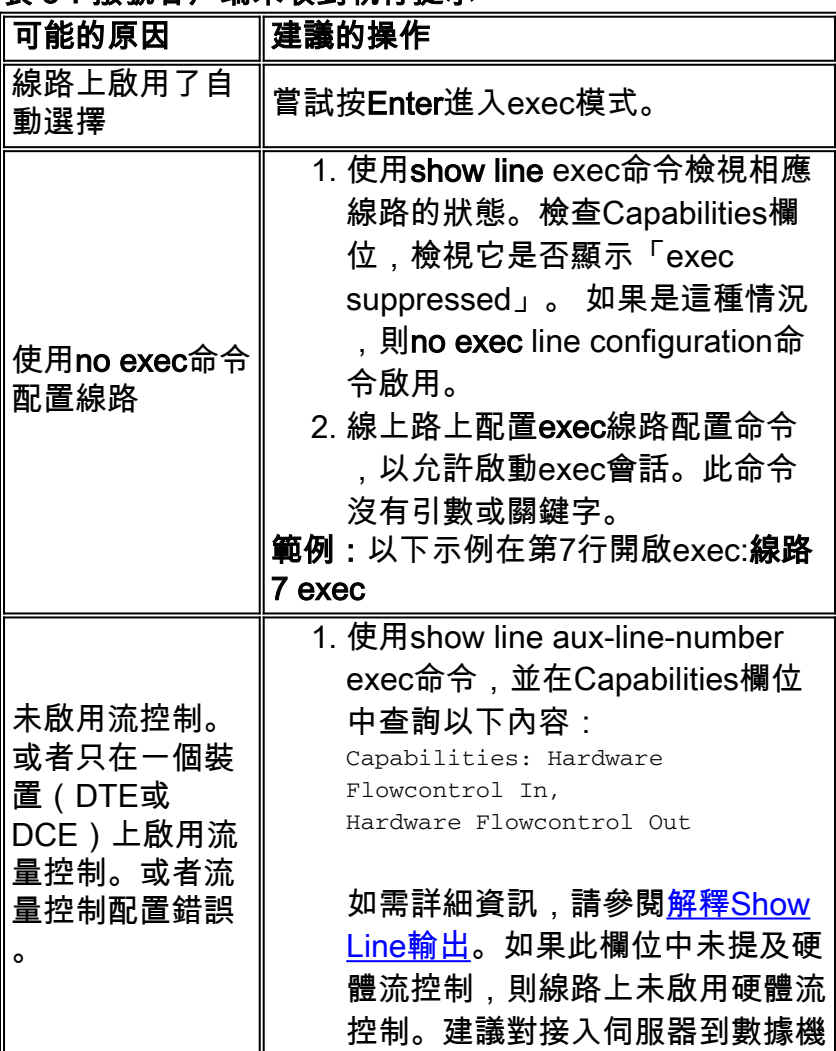

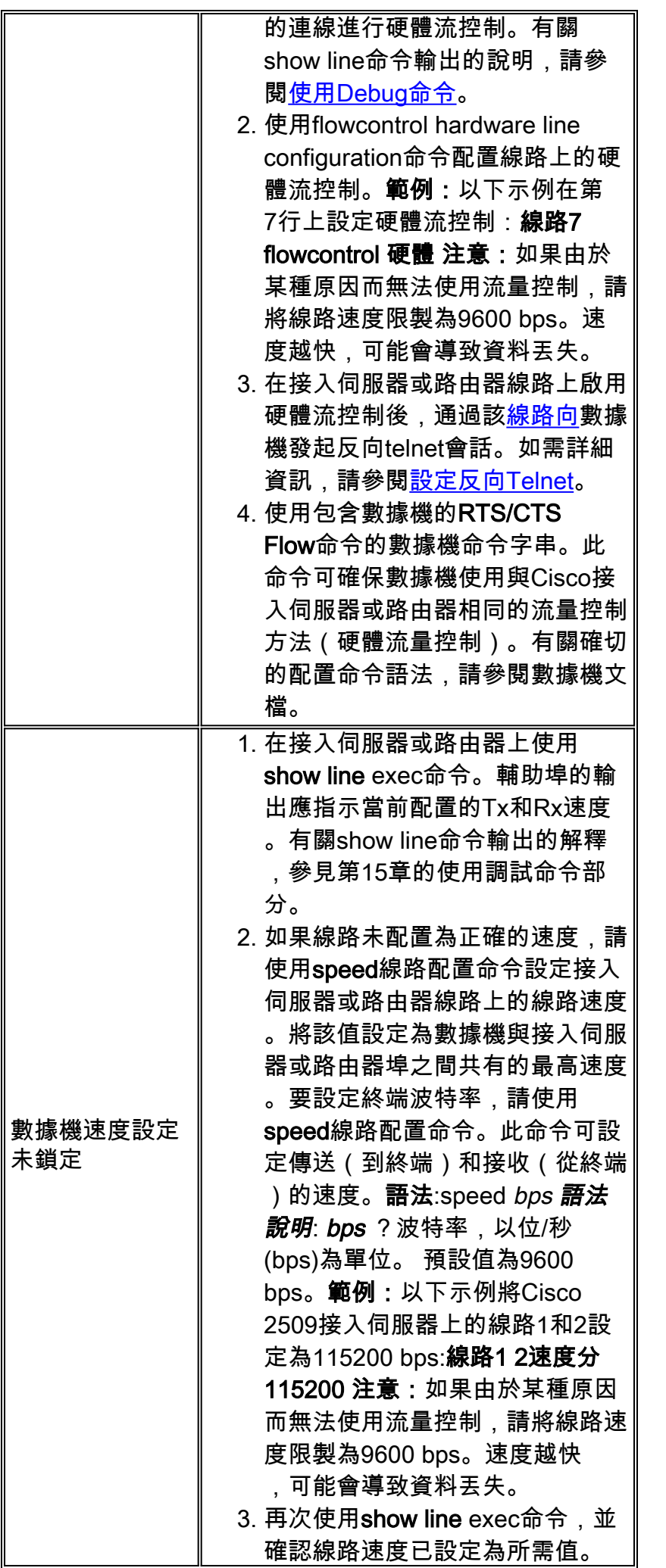

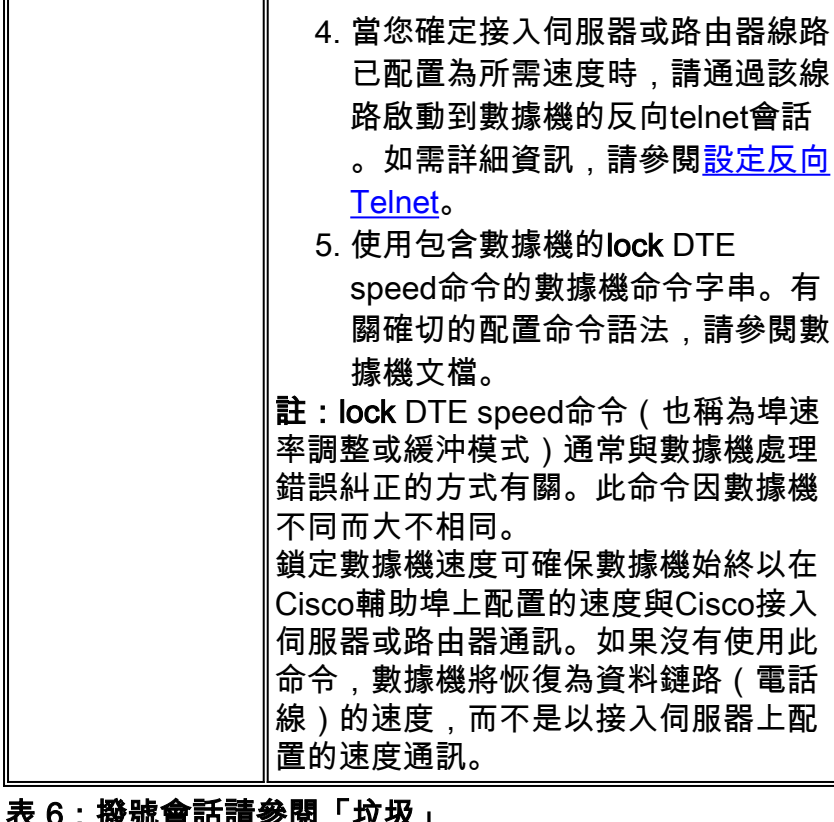

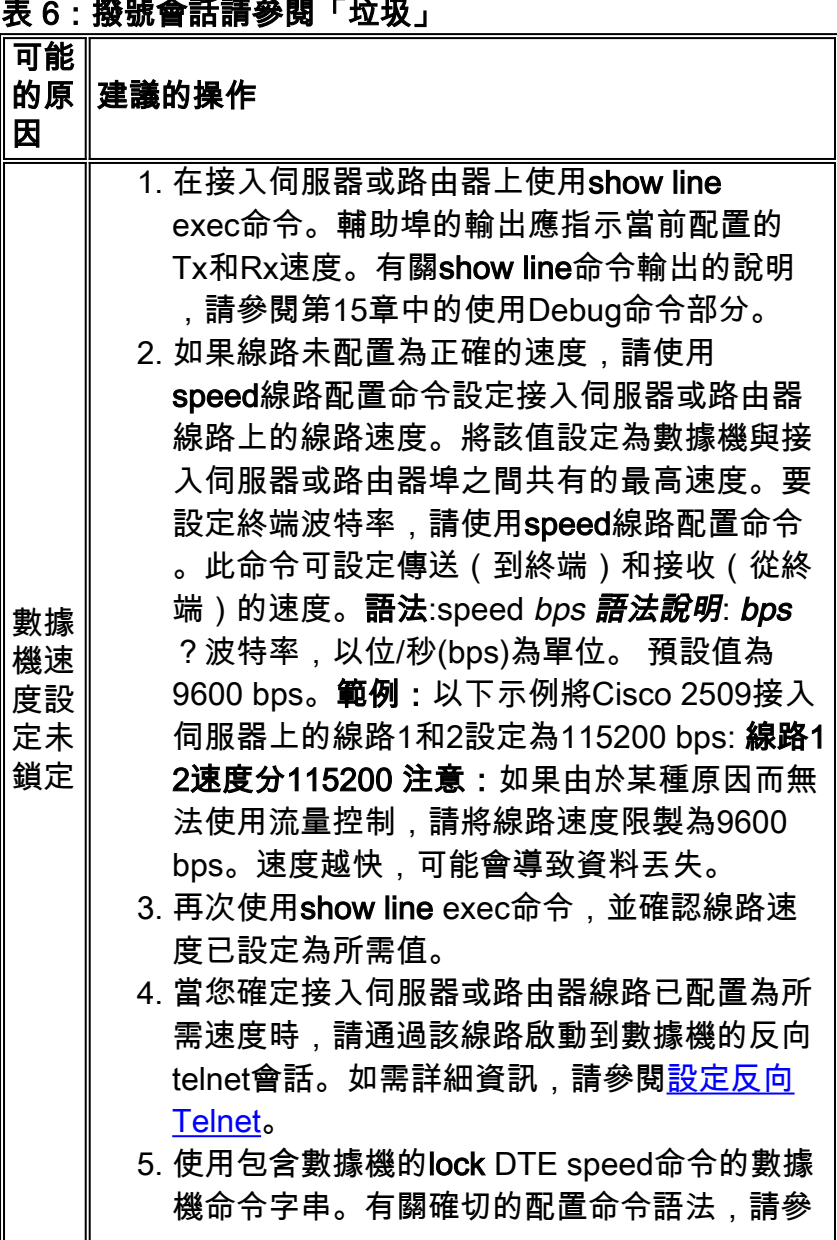

閱數據機文檔。 註: lock DTE speed命令(也稱為port rate adjust或 buffered mode)通常與數據機處理錯誤糾正的方式有 關。此命令因數據機不同而大不相同。 鎖定數據機速度可確保數據機始終以在Cisco輔助埠 上配置的速度與Cisco接入伺服器或路由器通訊。如 果沒有使用此命令,數據機將恢復為資料鏈路(電 話線)的速度,而不是以接入伺服器上配置的速度 通訊。

**症狀:**遠端撥入會話在另一個使用者啟動的已存在會話中開啟。也就是說,撥入使用者看到的不是 登入提示,而是另一個使用者建立的會話(可能是UNIX命令提示、文本編輯器會話或任何其他正在 進行的交換)。

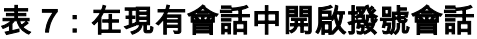

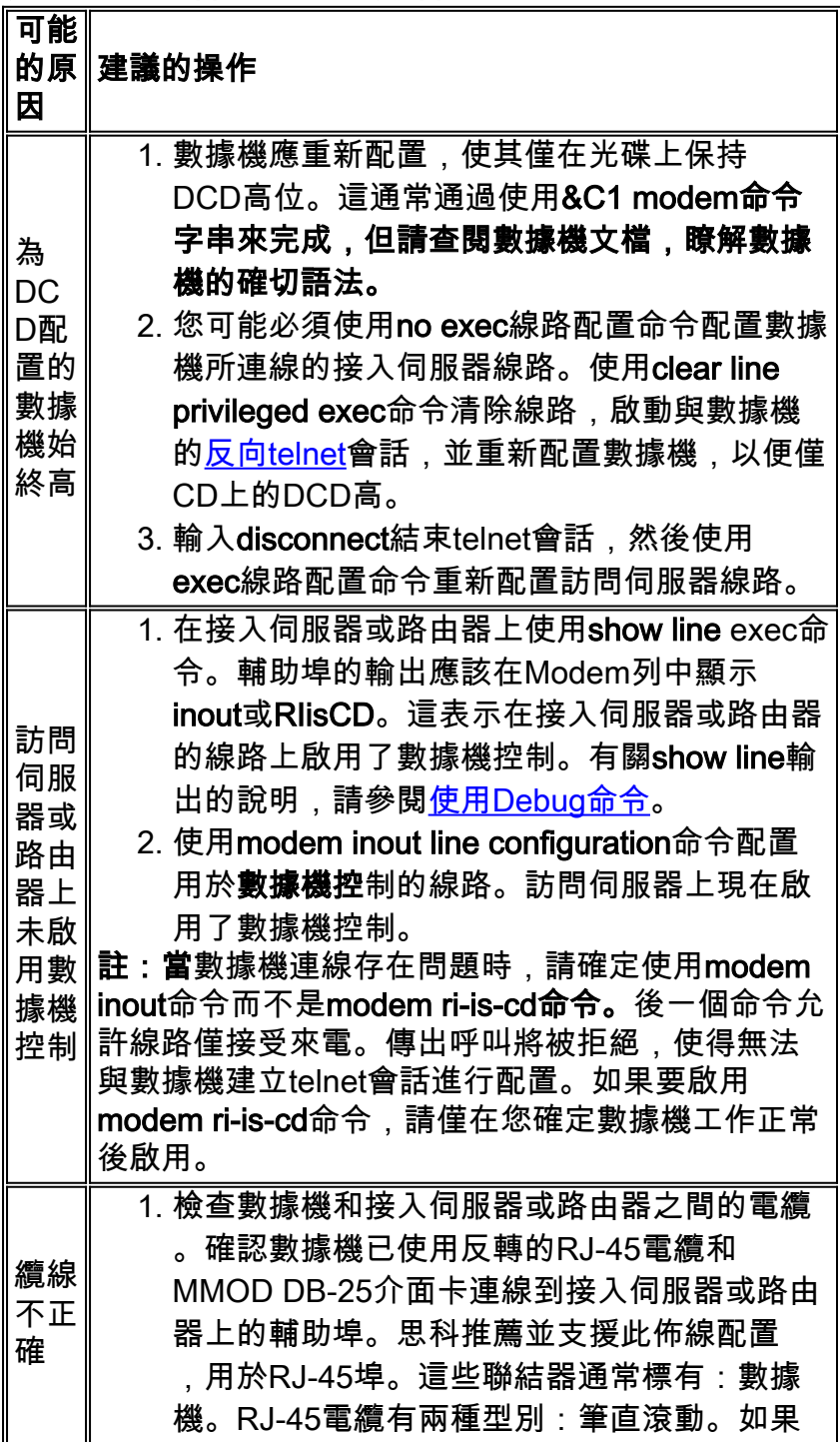

並排拿起RJ-45電纜的兩端,您會看到每端有 8條彩色線或引腳。如果彩色引腳的順序在兩端 相同,則電纜為直線。如果兩端的顏色順序相 反,電纜就會捲起。卷電纜(CAB-500RJ)是思 科2500/CS500的標準配置。

使用show line exec命令驗證佈線是否正確。請 2. 參[閱使用Debug命令中](//www.cisco.com/en/US/tech/tk713/tk628/technologies_tech_note09186a00800a758d.shtml#topic10)show line命令輸出的說 明。

#### 表 8:撥號接收數據機未正確斷開連線

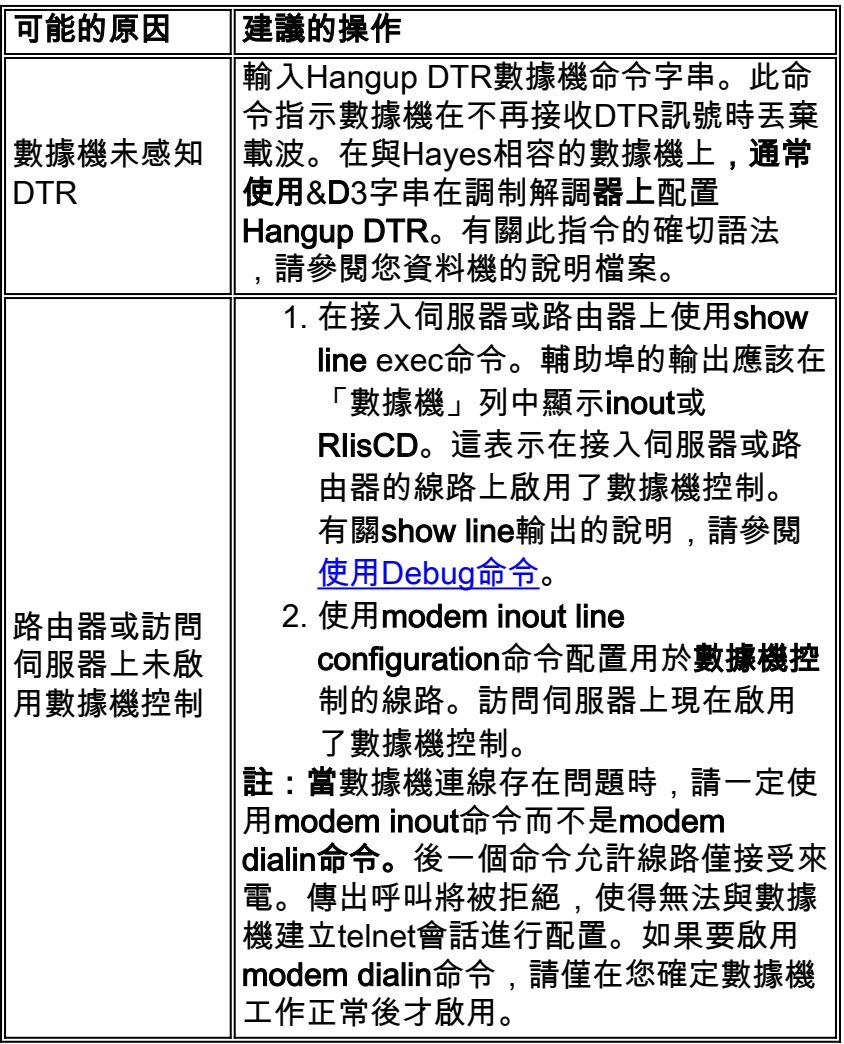

### <span id="page-18-0"></span>原因代碼欄位

表9列出了ISDN原因代碼欄位,這些欄位在debug命令中以以下格式顯示:

i=0x y1 y2 z1 z2 [a1 a2] 表 9:ISDN原因代碼欄位

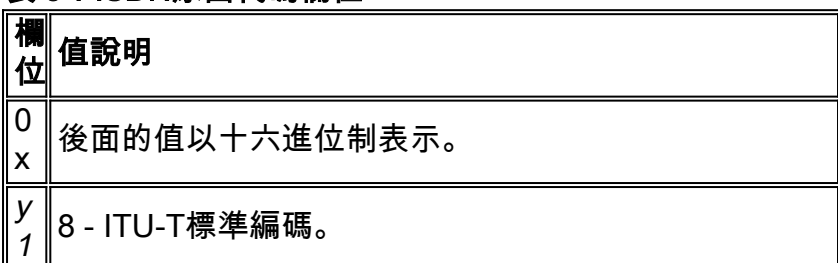

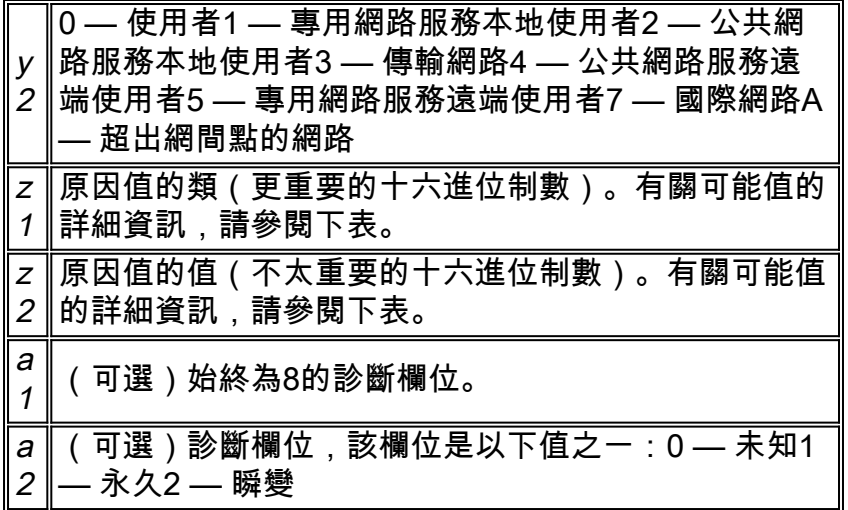

### <span id="page-19-0"></span>ISDN原因值

表10列出原因資訊元素的一些最常見原因值的說明 — 原因代碼的三和第四位元組。

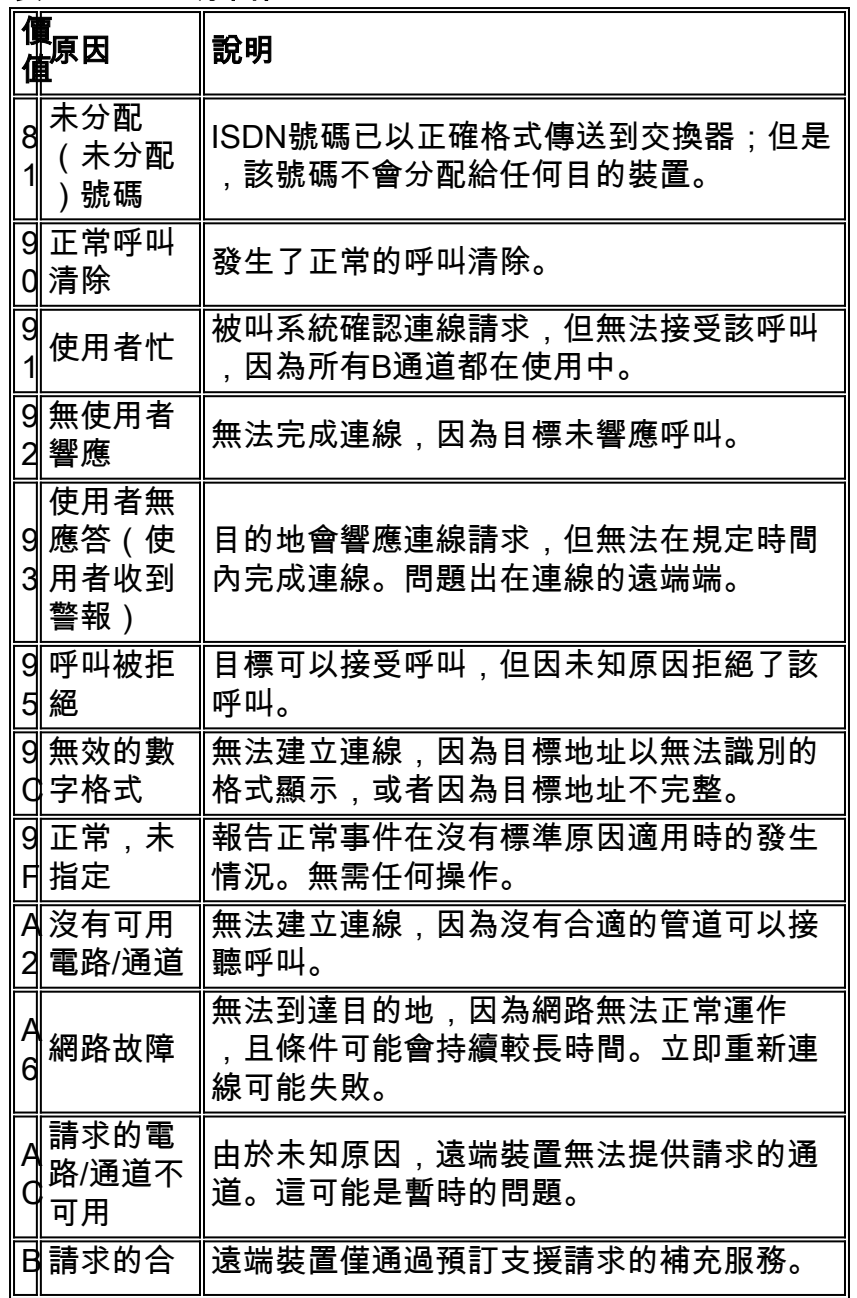

### 表 10: ISDN原因值

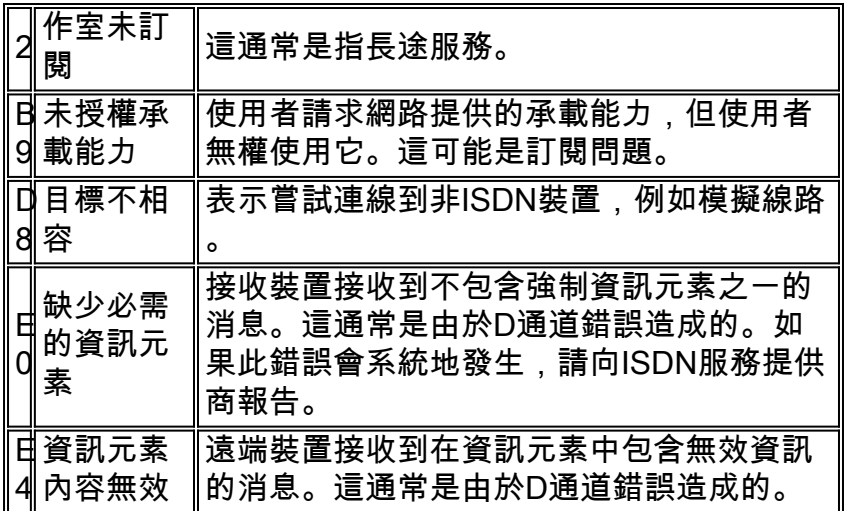

有關ISDN代碼和值的更完整資訊,請參閱Cisco IOS Debug命令參考中適用於您的IOS版本的 ISDN交換機代碼和值一章。

## <span id="page-20-0"></span>相關資訊

- [Cisco IOS撥號服務快速配置指南](//www.cisco.com/en/US/docs/ios/12_1/dial/installation/guide/121dsqcg.html?referring_site=bodynav)
- [Cisco IOS撥號服務配置指南:網路服務](//www.cisco.com/en/US/docs/ios/12_1/dial/configuration/guide/dialns_c.html?referring_site=bodynav)
- [Cisco IOS撥號服務配置指南:終端服務](//www.cisco.com/en/US/docs/ios/12_1/termserv/configuration/guide/dialts_c.html?referring_site=bodynav)
- [Cisco IOS撥號服務命令參考](//www.cisco.com/en/US/docs/ios/12_1/dial/command/reference/dial_r.html?referring_site=bodynav)
- <mark>[撥號案例研究概述](//www.cisco.com/en/US/docs/ios/12_0/dial/installation/guide/qccase_ps1828_TSD_Products_Getting_Started_Guide_Chapter.html?referring_site=bodynav)</mark>
- [存取技術頁面](//www.cisco.com/cisco/web/psa/default.html?mode=tech#Access&referring_site=bodynav)
- [技術支援與文件 Cisco Systems](//www.cisco.com/cisco/web/support/index.html?referring_site=bodynav)